# **Menu Estoque Como funciona o importa danfe?**

#### **IMPORTA DANFE**

O **importa Danfe** foi criado para lançar suas notas de entrada sem complicação! O sistema Importa Danfe é um módulo do Sistema Lince que permite importar as notas fiscais apenas pela chave de acesso (utilizando um certificado), ou pelo xml da nota. Com isso traz o recurso de vinculação automática dos produtos, atualização automática de versão, calcula automaticamente os impostos, entre outros recursos.

Para iniciar o processo de entrada localize em sua área de trabalho o ícone do aplicativo

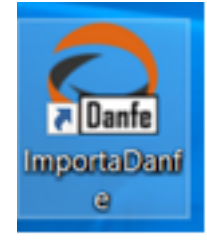

**EntradaNFE**.

Para iniciarmos o processo de importação de Danfe, clique no menu **"ImportarDANFE"** na parte superior da tela.

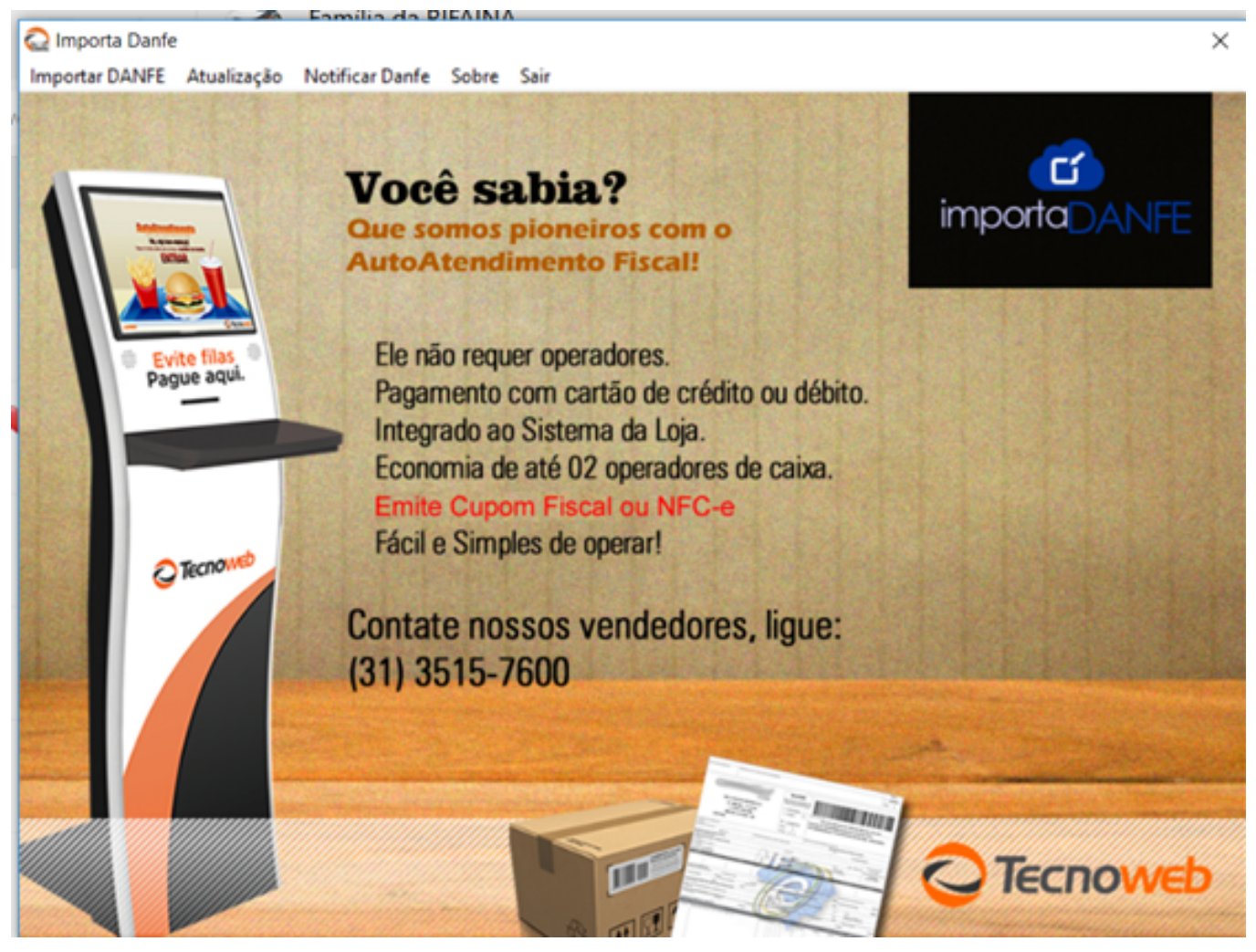

#### 1. **IMPORTAÇÃO DA WEB COM CERTIFICADO DIGITAL**

 **1.1** Para iniciar o processo de importação de notas é necessário que já tenha instalado na maquina que será utilizado seu certificado digital. Clique no botão web(c/certificado).

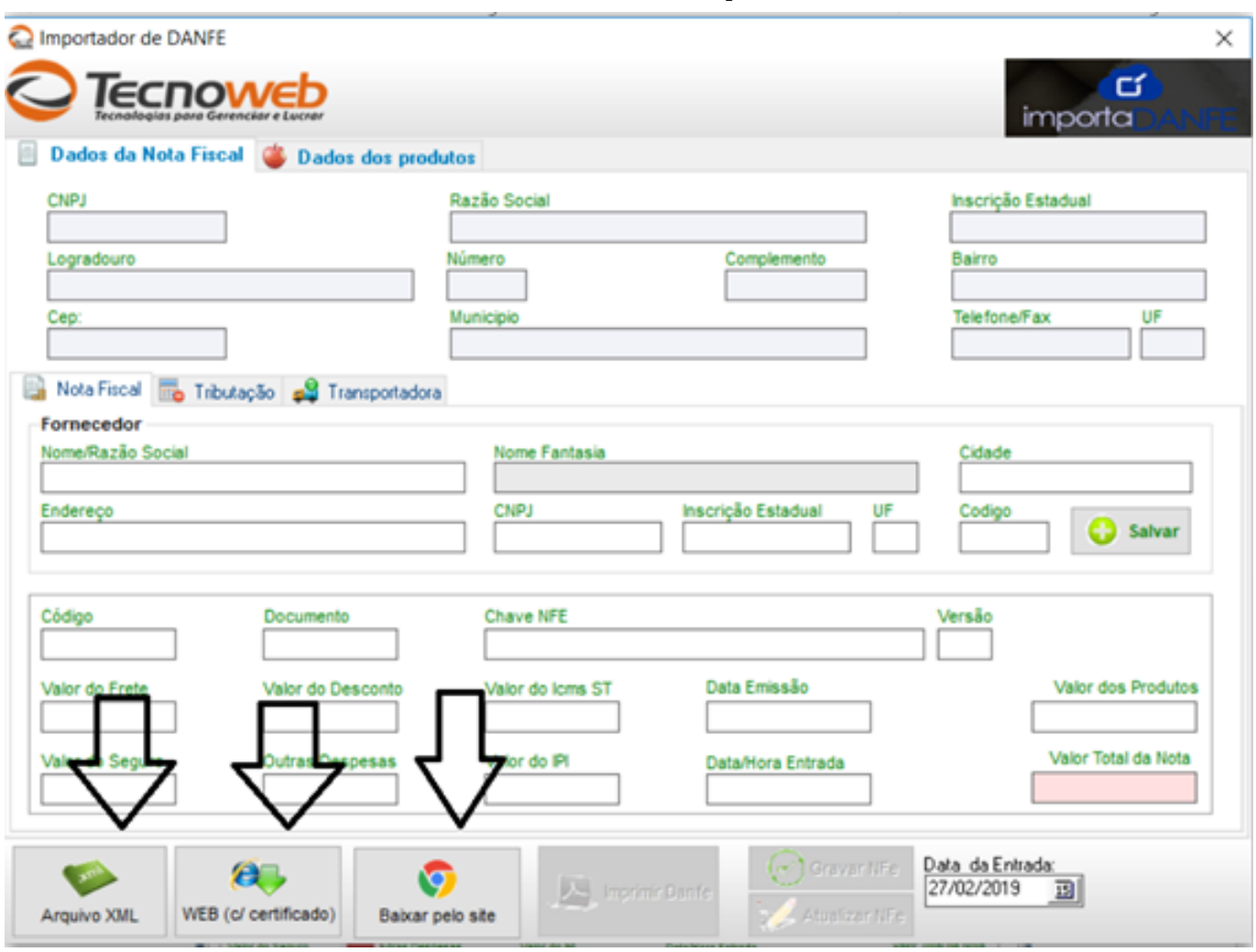

**1.2** Informe o numero da chave de acesso que possui na sua DANFE. Um leitor de código de barras facilita a digitação. Veja na ilustração abaixo onde fica localizado o número.

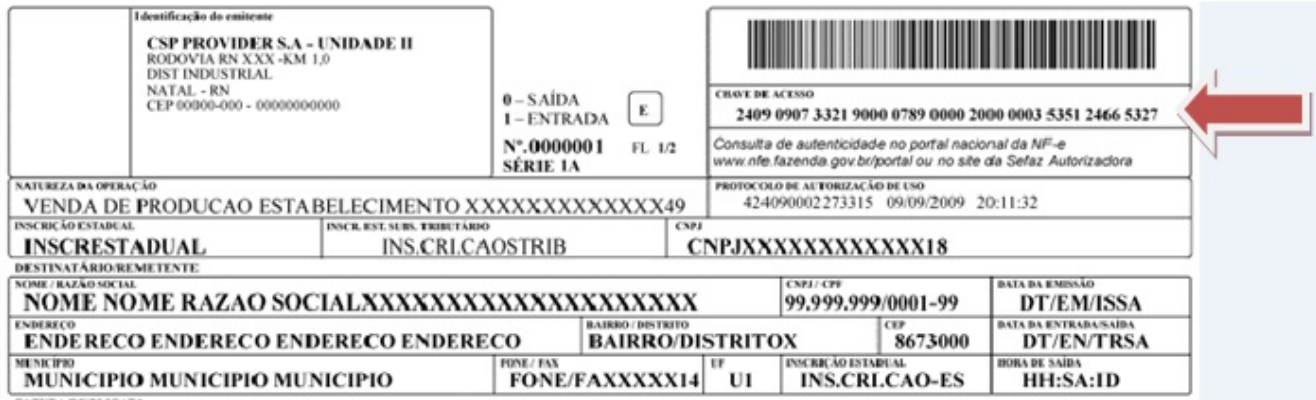

**1.3** Logo após informar o numero digite o código que aparece na imagem. Para confirmar as informações digitadas clique em "continuar". Logo após aguarde o processo de importação.

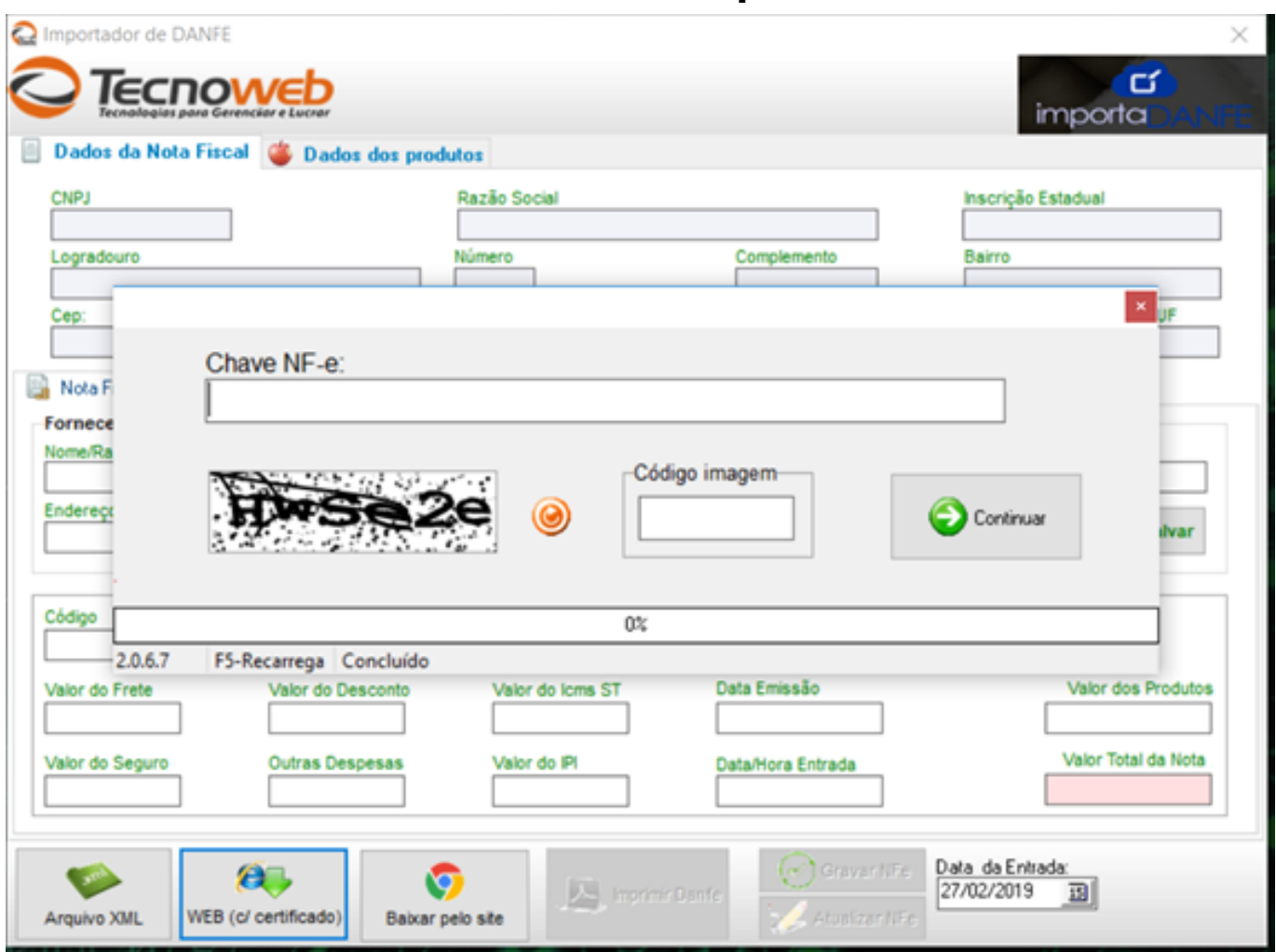

#### **ATENÇÃO**

#### **A pasta de destino onde vai salvar o arquivo XML deve existir. Confirme. Se não existir o download não é finalizado corretamente**

**1.4** Na guia **"dados da nota fiscal**" verifique se todos os dados estão corretos. Confira os dados da sua empresa, do fornecedor e os valores constantes na nota.

**Atenção!** Se o fornecedor não estiver cadastrado o sistema cadastra automaticamente.

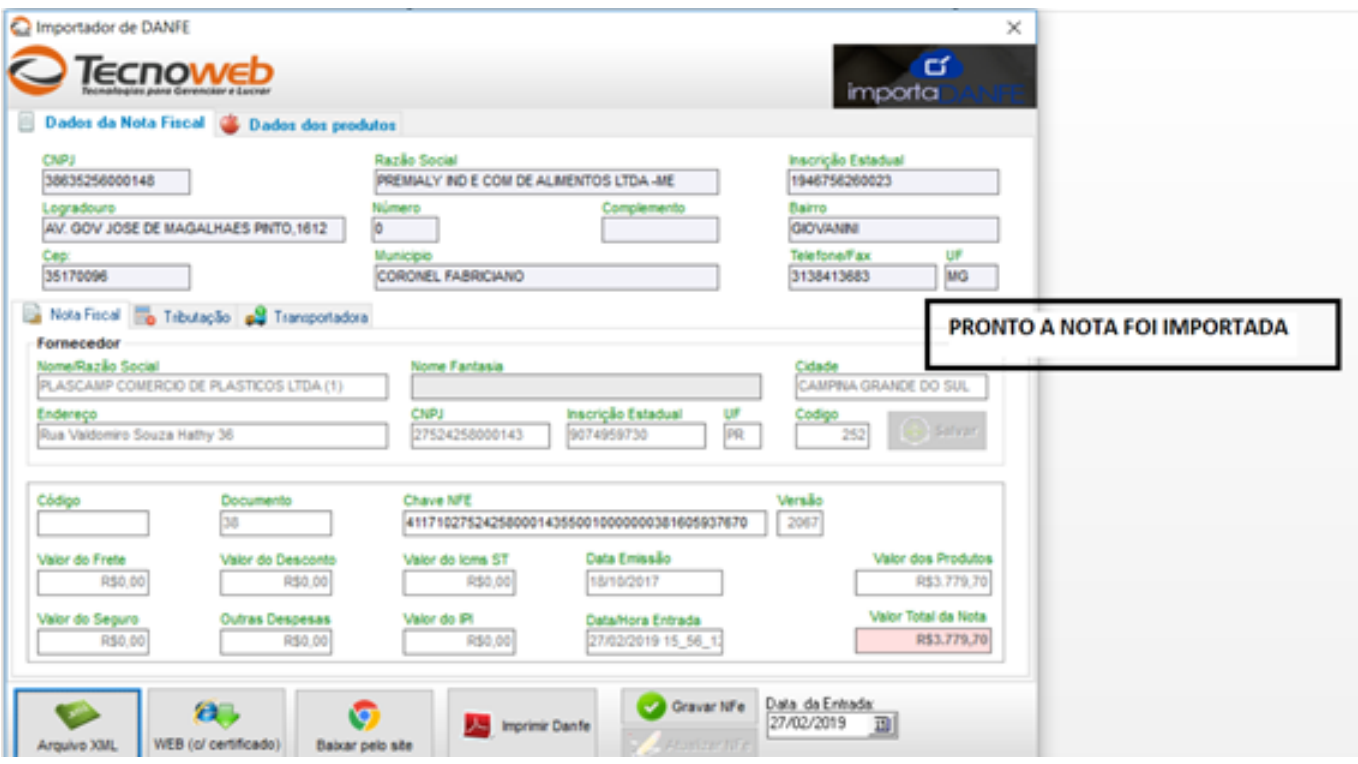

#### **ATENÇÃO**

**Se a importação não ocorrer corretamente, confirme se o DANFE está disponível no Portal NFe. Acesse <http://www.nfe.fazenda.gov.br/>Consulta Completa e localize o DANFE. Se não existir no Portal Nfe, o Importa Danfe também não conseguirá fazer o download.**

**1.5** Logo após acesse a guia **"Dados dos Produtos**[" observe que produtos do](http://faq.resolvapelosite.com.br/index.php?action=artikel&cat=48&id=56&artlang=pt-br) seu cadastro com código de barras igual ao da nota já aparecem vinculados na importação.

**Atenção!** Observe ao lado da guia **"dados do produto"** tem indicado o número de produtos que ainda faltam ser vinculados. Inicie a vinculação dos produtos, clicando na lupa abaixo do produto e vinculado a seu produto do cadastro do sistema. Tecle enter para confirmar.

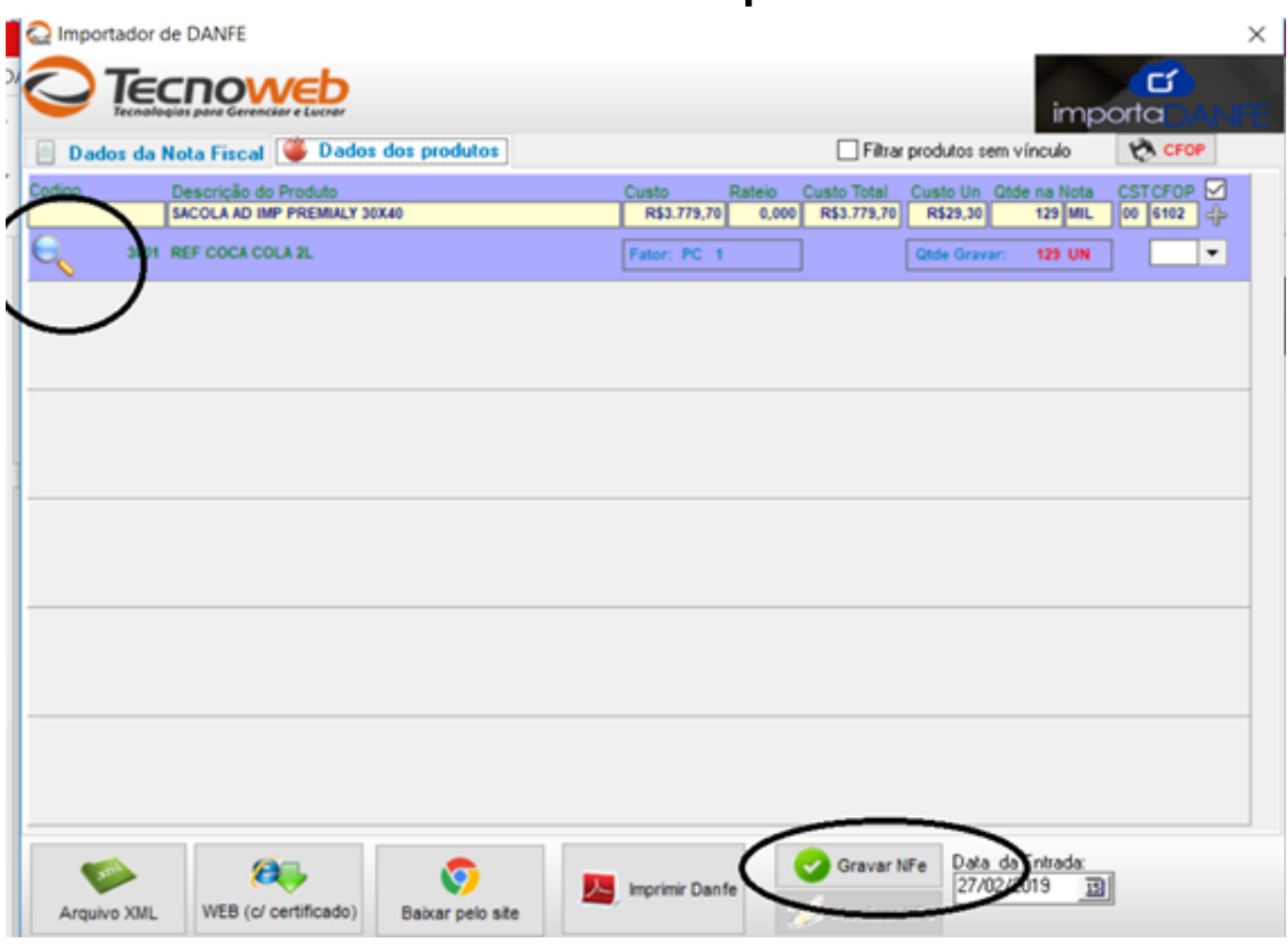

- Para melhor visualização dos produtos sem vínculo, basta selecionar a opção **"filtro produtos sem vínculo".**
- Verifique o **fator de conversão** e principalmente, destacada em vermelho a quantidade que será gravada no estoque.

Gravar NFe

Após confirmar todas as operações clique em

#### 2. IMPORTAÇÃO COM O XML DA NOTA

**2.1** Para iniciar este processo de importação não é necessário o certificado, mas será necessário do XML da nota no seu computador. Clique no botão "Arquivo XML"

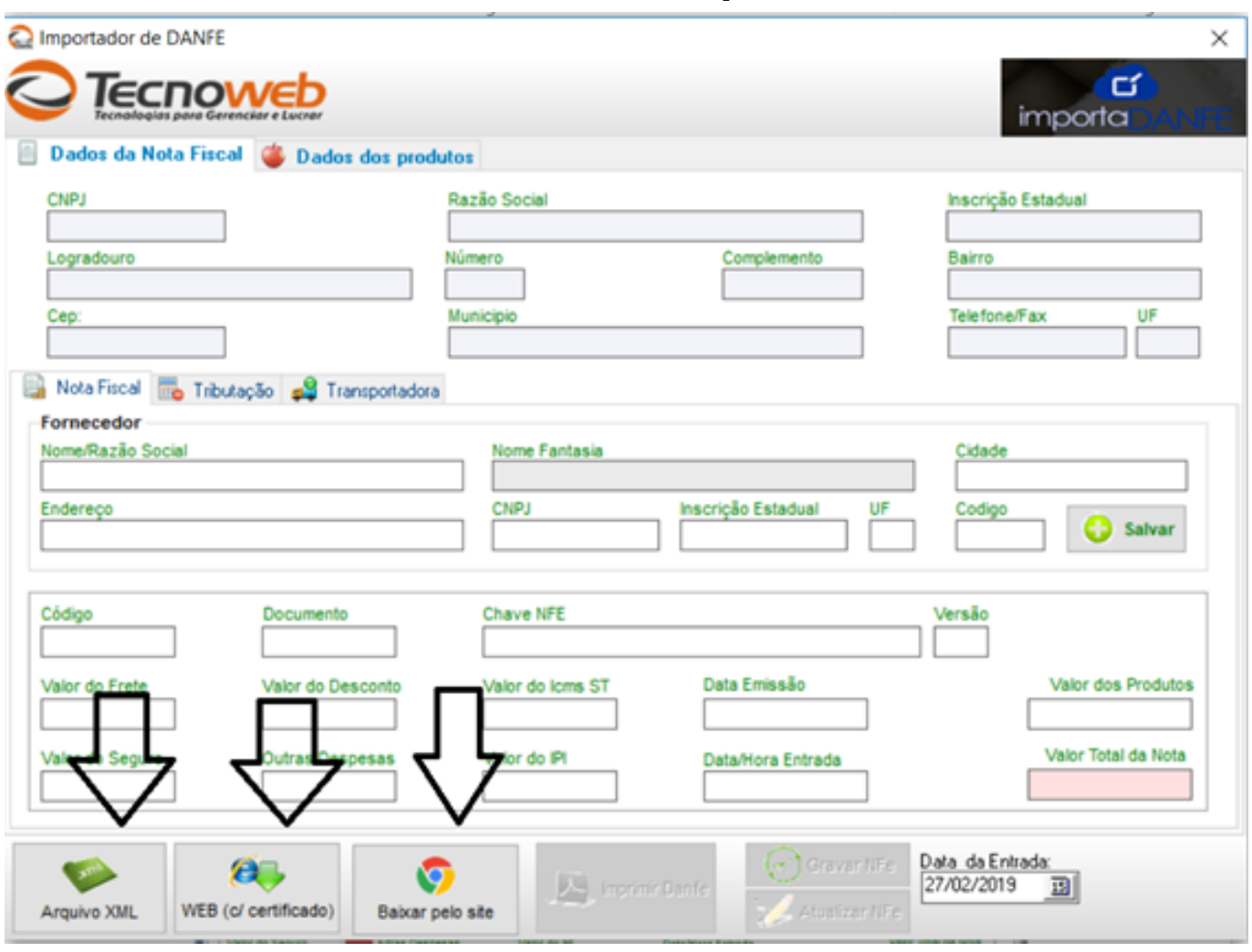

**2.2** Clique na pasta amarela computador. Clique no botão "Arquivo XML"

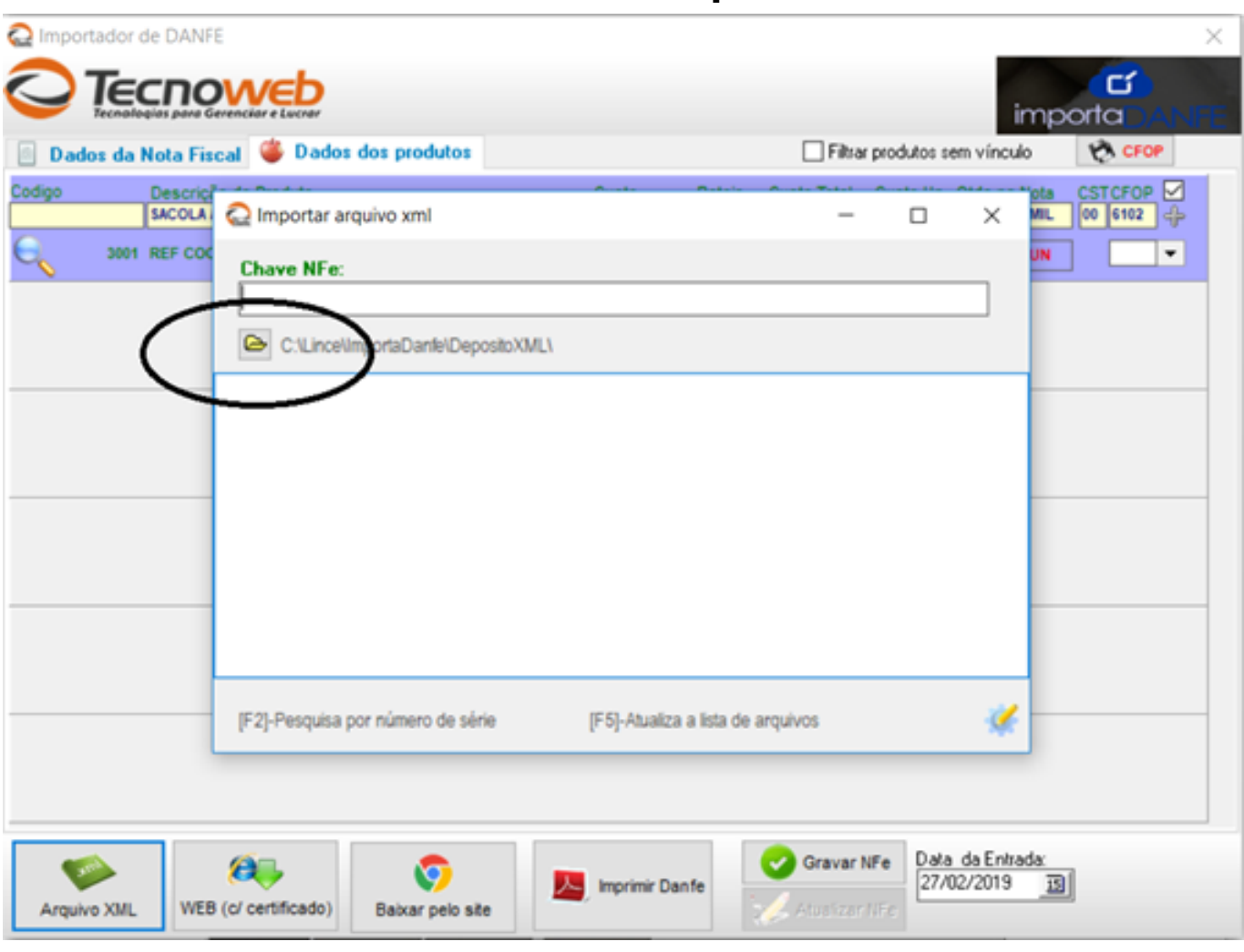

**2.3** Repita todo o processo de **1.4 e 1.5** do manual.

#### **3 ATUALIZAÇÃO DE PREÇOS E FINANCEIRO NO LINCE**

3.1 Acesse o menu Estoque > Entrada > Manutenção DANFE

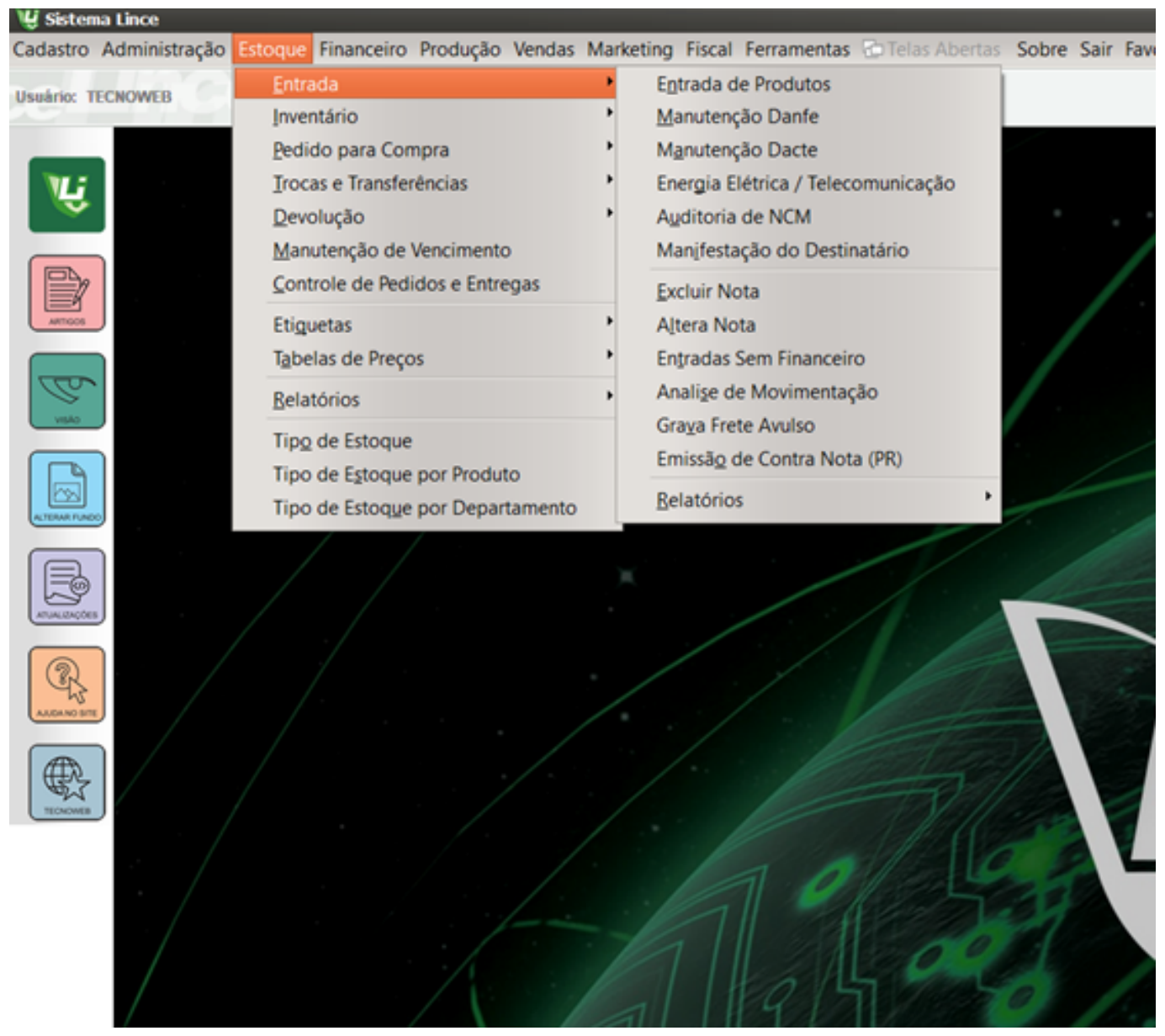

Todas as notas fiscais importadas pelo **"Importa Danfe**" estarão listadas nesta tela. Clique duas vezes em cima de cada nota para iniciar o processo de lançamento financeiro.

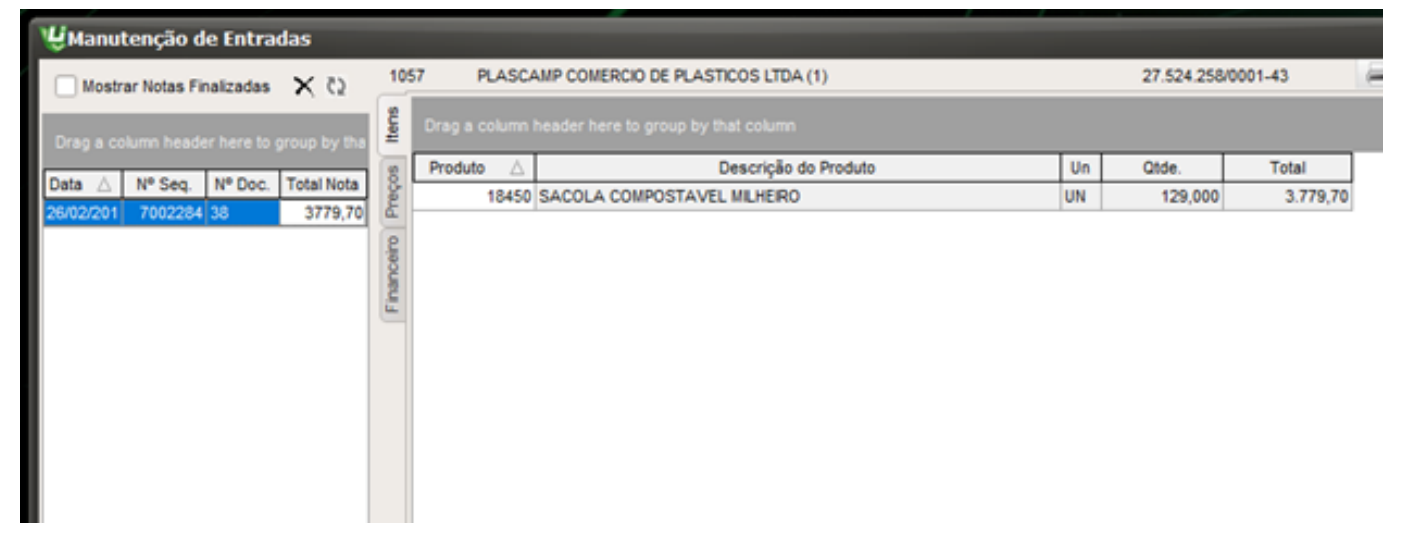

3.2 No título da Janela ao lado do CNPJ do fornecedor tem um ícone de "impressora" você Imprime uma via cega para conferencia da mercadoria no ato da chegada do fornecedor.

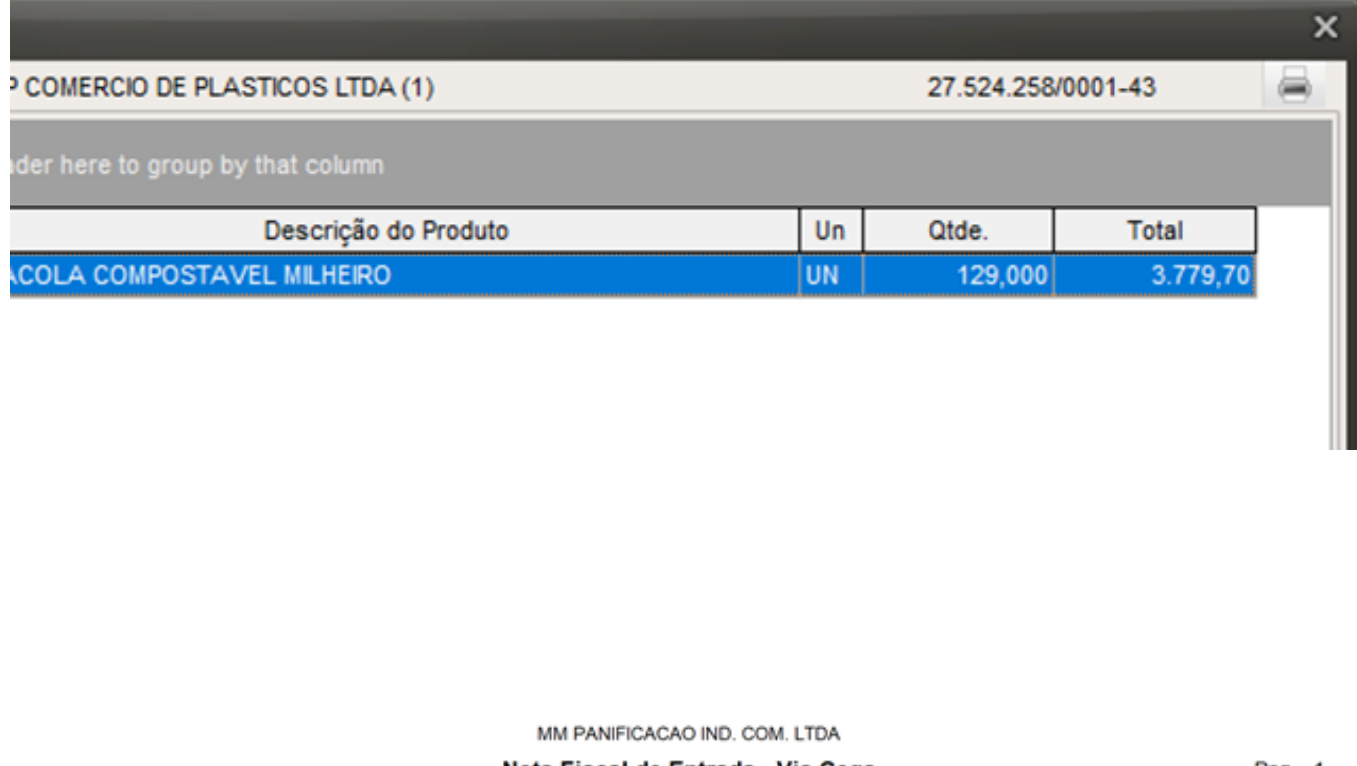

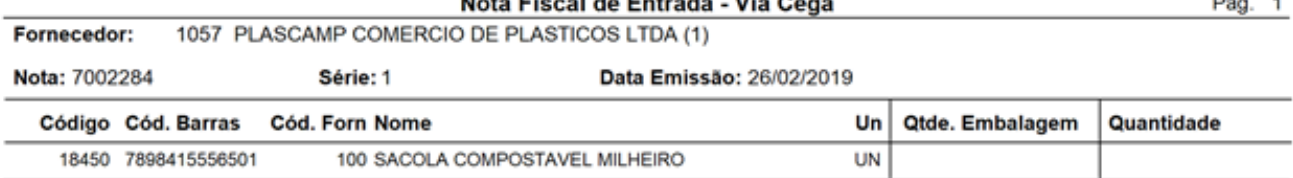

**4.3** Através do sistema é possível configurar se quer ou não que atualize o preço de venda do produto automaticamente no cadastro no menu Ferramentas > Configuração> Entrada atualiza preço.

Página 11 / 14

**(c) 2024 Administrador <wagner@grupotecnoweb.com.br> | 2024-05-07 18:44**

[URL: http://faq.resolvapelosite.com.br/index.php?action=artikel&cat=48&id=56&artlang=pt-br](http://faq.resolvapelosite.com.br/index.php?action=artikel&cat=48&id=56&artlang=pt-br)

Se optar por não atualizar diretamente o sistema armazena estas informações no relatório do menu Estoque > Entrada > Relatórios > Preços Alterados.

Após escolher se vai permanecer mantendo o preço atual ou mantendo o mark-up clique em gravar.

 $\sim$ 

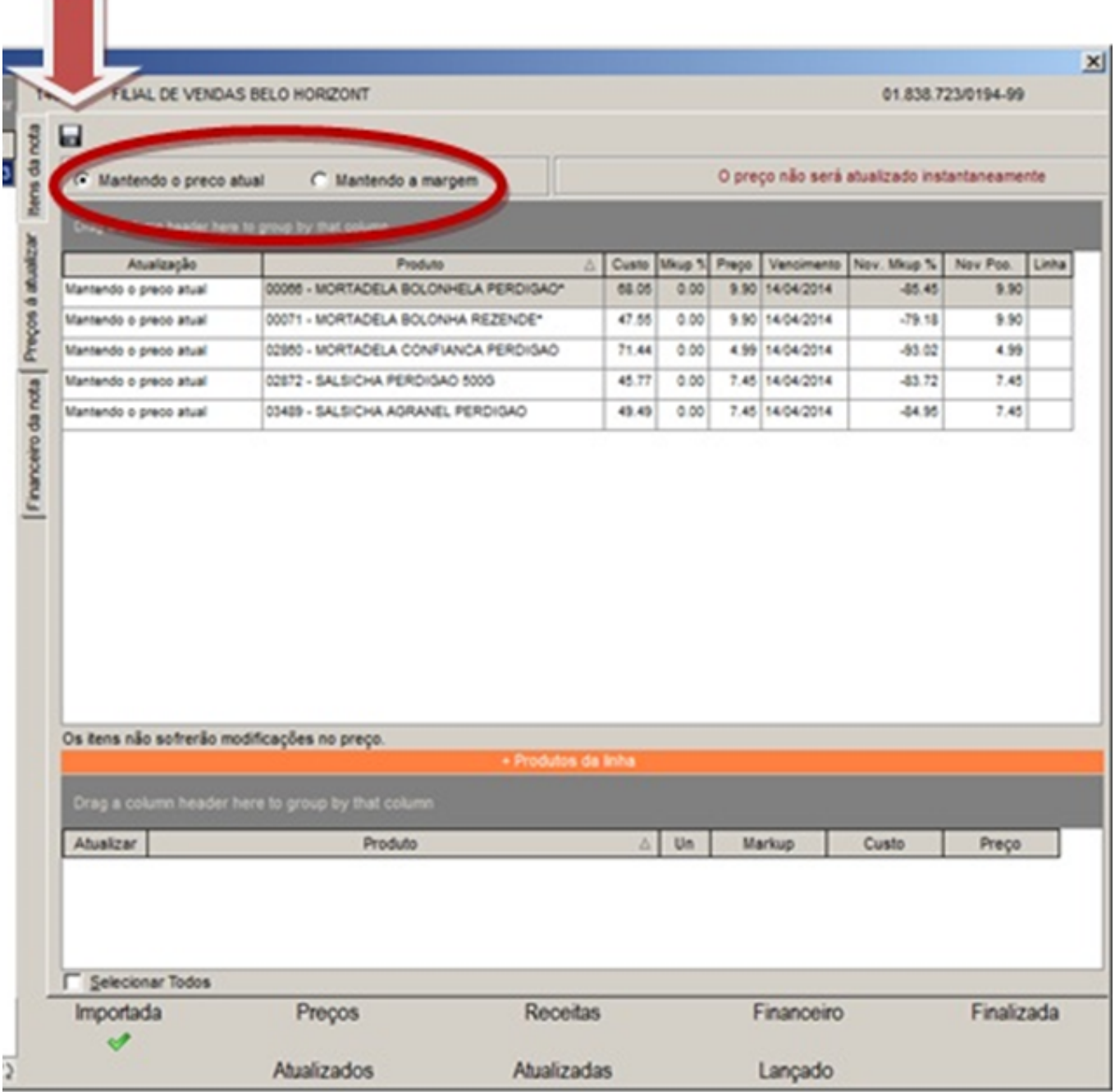

3.3 Faça a execução do financeiro escolhendo as devidas formas de pagamento que foi efetuado para a referida nota.

ATENÇÃO! O sistema busca os grupos financeiros de compras referentes ao produto, e é possível fazer alteração inserindo e dividindo em mais grupos financeiros o valor da nota fiscal.

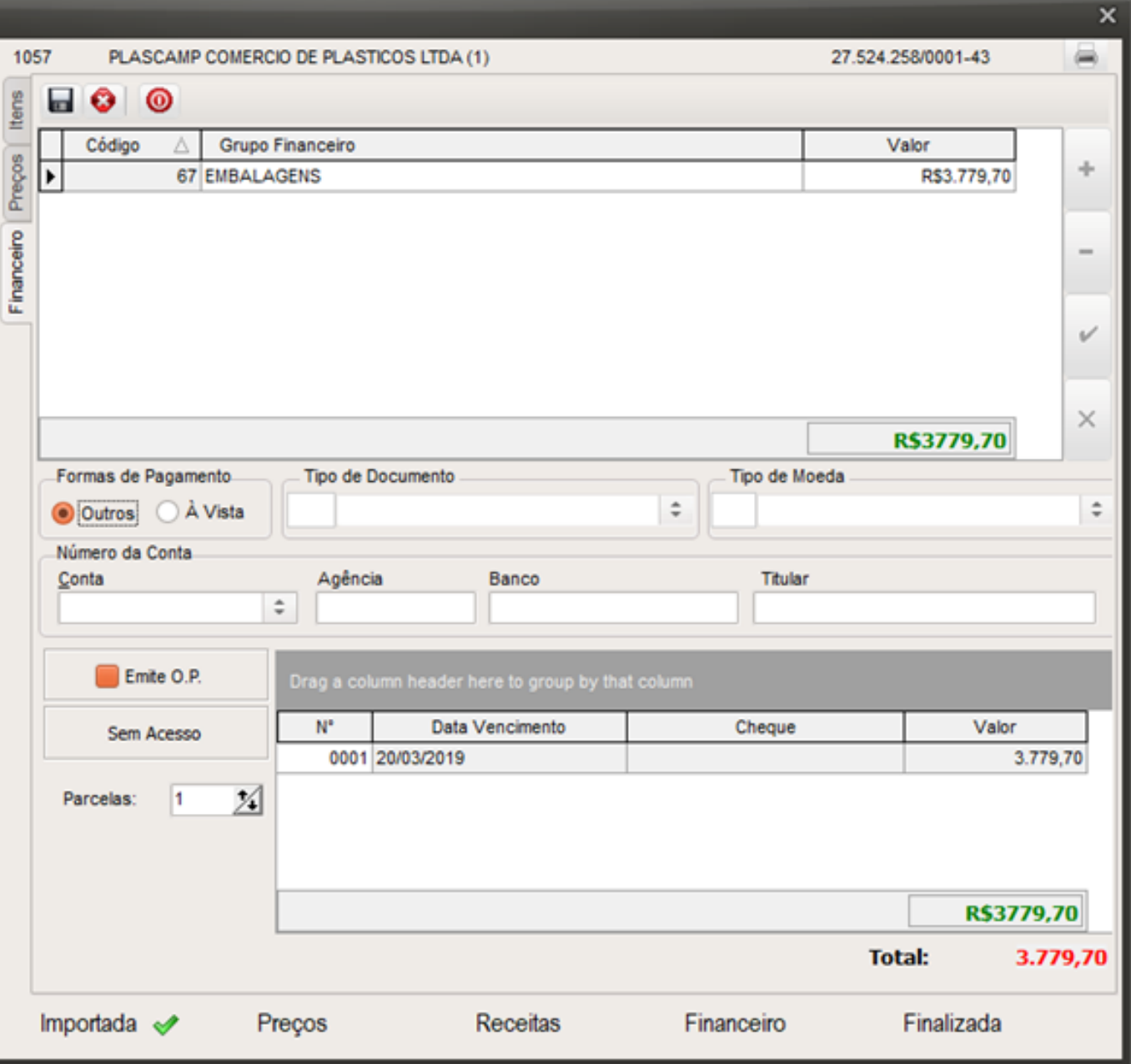

- É possível dividir em Parcelas.
- Escolha a conta e preencha o numero do cheque se caso a nota for paga em cheque!!
- Confirme a data de vencimento e o valor. Logo após o preenchimento clique em gravar. Página 13 / 14

Pronto o processo de importação de nota foi finalizado!!

ID de solução único: #1055 Autor: : Stefane Pedrosa Última atualização: 2019-03-20 19:00

> Página 14 / 14 **(c) 2024 Administrador <wagner@grupotecnoweb.com.br> | 2024-05-07 18:44** [URL: http://faq.resolvapelosite.com.br/index.php?action=artikel&cat=48&id=56&artlang=pt-br](http://faq.resolvapelosite.com.br/index.php?action=artikel&cat=48&id=56&artlang=pt-br)